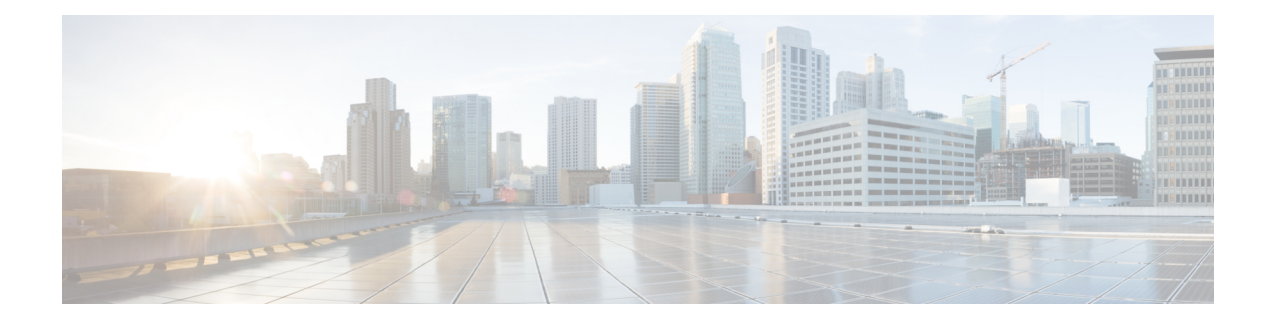

# **Software Maintenance Upgrade**

The Software Maintenance Upgrade (SMU) is a package that can be installed on a system to provide a fix or a security resolution to a released image.

- Restrictions for Software [Maintenance](#page-0-0) Upgrade, on page 1
- Information About Software [Maintenance](#page-0-1) Upgrade, on page 1
- How to Manage Software [Maintenance](#page-1-0) Updates, on page 2
- [Configuration](#page-4-0) Examples for Software Maintenance Upgrade, on page 5
- Additional References for Software [Maintenance](#page-9-0) Upgrade, on page 10
- Feature History for Software [Maintenance](#page-10-0) Upgrade, on page 11

## <span id="page-0-0"></span>**Restrictions for Software Maintenance Upgrade**

- SMU supports patching using install mode only.
- Prior to Cisco IOS XE Bengaluru 17.9.1, SMU installation was supported both in bundle and install modes. From Cisco IOS XE Bengaluru 17.9.1, SMU installation will be supported in install mode only.

# <span id="page-0-1"></span>**Information About Software Maintenance Upgrade**

## **SMU Overview**

The SMU is a package that can be installed on a system to provide a fix or a security resolution to a released image. An SMU package is provided on a per release and per component basis.

An SMU provides a significant benefit over classic Cisco IOS software because it allows you to address network issues quickly while reducing the time and scope of the testing required. The Cisco IOS XE platform internally validates SMU compatibility and does not allow you to install noncompatible SMUs.

All the SMUs are integrated into the subsequent Cisco IOS XE software maintenance releases. An SMU is an independent and self-sufficient package and it does not have any prerequisites or dependencies. You can choose which SMUs to install or uninstall in any order.

*SMUs are supported only on Extended Maintenance releases and for the full lifecycle of the underlying software release.*

Perform these basic steps to install an SMU:

- **1.** Add the SMU to the filesystem.
- **2.** Activate the SMU on the system.
- **3.** Commit the SMU changes so that it is persistent across reloads.

### **SMU Workflow**

The SMU process is initiated with a request to the Cisco Customer Support. Contact your customer support to raise an SMU request.

At release time, the SMU package is posted to the Cisco Software [Download](https://www.cisco.com/c/en_in/support/index.html) page and can be downloaded and installed.

### **SMU Package**

The SMU package contains a small set of files for patching the release along with metadata that describes the contents of the package, and fix for the reported issue that the SMU is requested for. The SMU package also supports patching of the public key infrastructure (PKI) component.

## **SMU Reload**

The SMU type describes the effect the installed SMU has on the corresponding system. SMUs might not have an impact on traffic, or might result in device restart, reload, or switchover. Run the **show install package flash**: *filename* command to verify whether a reload is required or not.

Hot patching enables SMU to take effect after activation without the system having to be reloaded. After the SMU is committed, the changes are persistent across reloads. In certain cases, SMUs may require a cold (complete) reload of the operating system. This action affects the traffic flow for the duration of the reload. If a cold reload is required, users will be prompted to confirm the action.

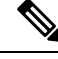

**Note**

If the user deletes the SMU file from the directory and performs a bootup, the device displays the error message **%BOOT-3-BOOTTIME\_SMU\_MISSING\_DETECTED: R0/0: install\_engine: SMU file /bootflash/cat9k\_iosxe-lni.BLD\_POLARIS\_DEV\_LATEST\_20210616\_160027.SSA.bin missing and system impact will be unknown**. However, this will not lead to any functional error.

## <span id="page-1-0"></span>**How to Manage Software Maintenance Updates**

The following sections provide information about managing SMUs.

You can install, activate, and commit an SMU package using a single command (1-step process) or using separate commands (3-step process).

# $\boldsymbol{\beta}$

Use the 1-step process when you have to install just one SMU package file and use the 3-step process when you have to install multiple SMUs. The 3-step process minimises the number of reloads required when you have more than one SMU package file to install. **Tip**

## **Installing an SMU Package: 1-Step Process**

This task shows how to use the single **install add file activate commit** command for installing an SMU package.

#### **Before you begin**

Check that the SMU you are about to install corresponds to the software image installed on your device. For example, SMU cat9k\_lite\_iosxe.**16.09.04**.CSCvk70181.SPA.smu.bin is compatible with software image cat9k\_lite\_iosxe.**16.09.04**.SPA.bin.

#### **Procedure**

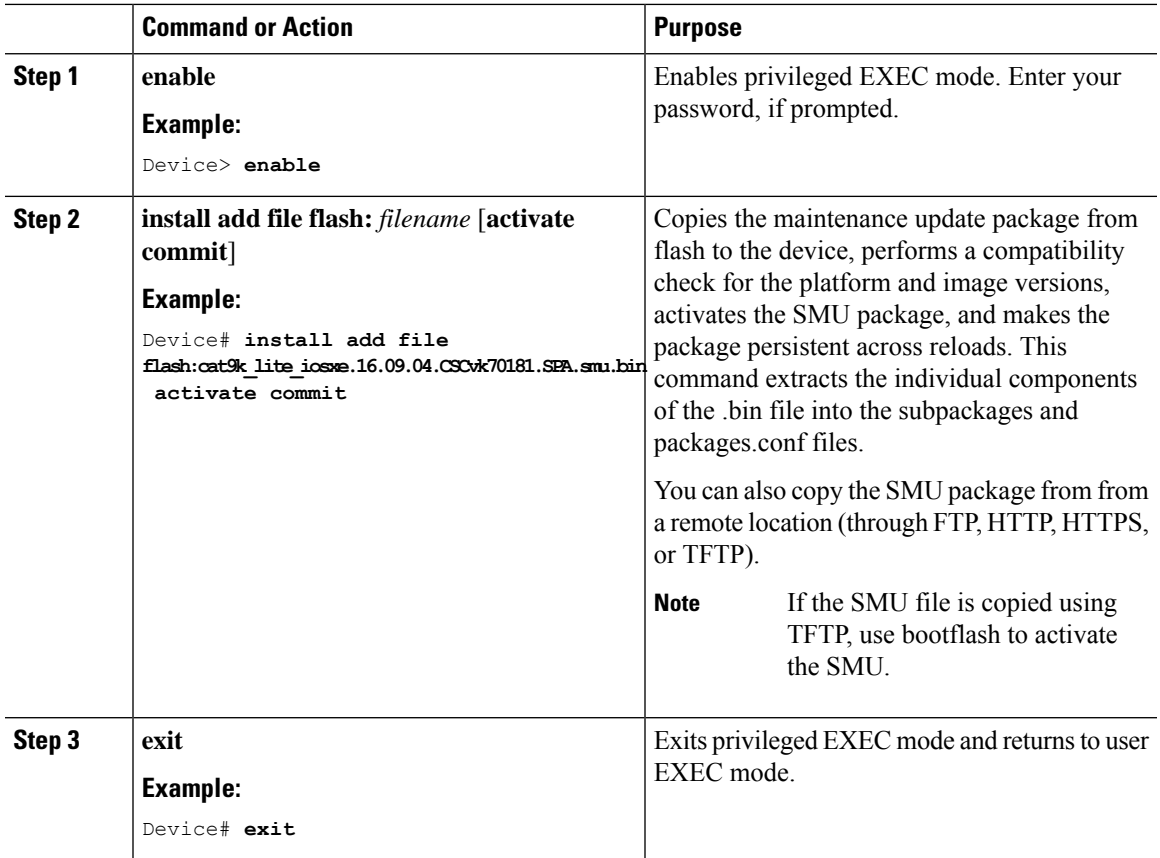

## **Installing an SMU Package: 3-Step Process**

This task shows you the 3-step process for installing an SMU package. Use this method to install multiple SMUs and avoid multiple reloads.

#### **Before you begin**

Check that the SMU you are about to install corresponds to the software image installed on your device. For example, SMU cat9k\_lite\_iosxe.**16.09.04**.CSCvk70181.SPA.smu.bin is compatible with software image cat9k\_lite\_iosxe.**16.09.04**.SPA.bin.

#### **Procedure**

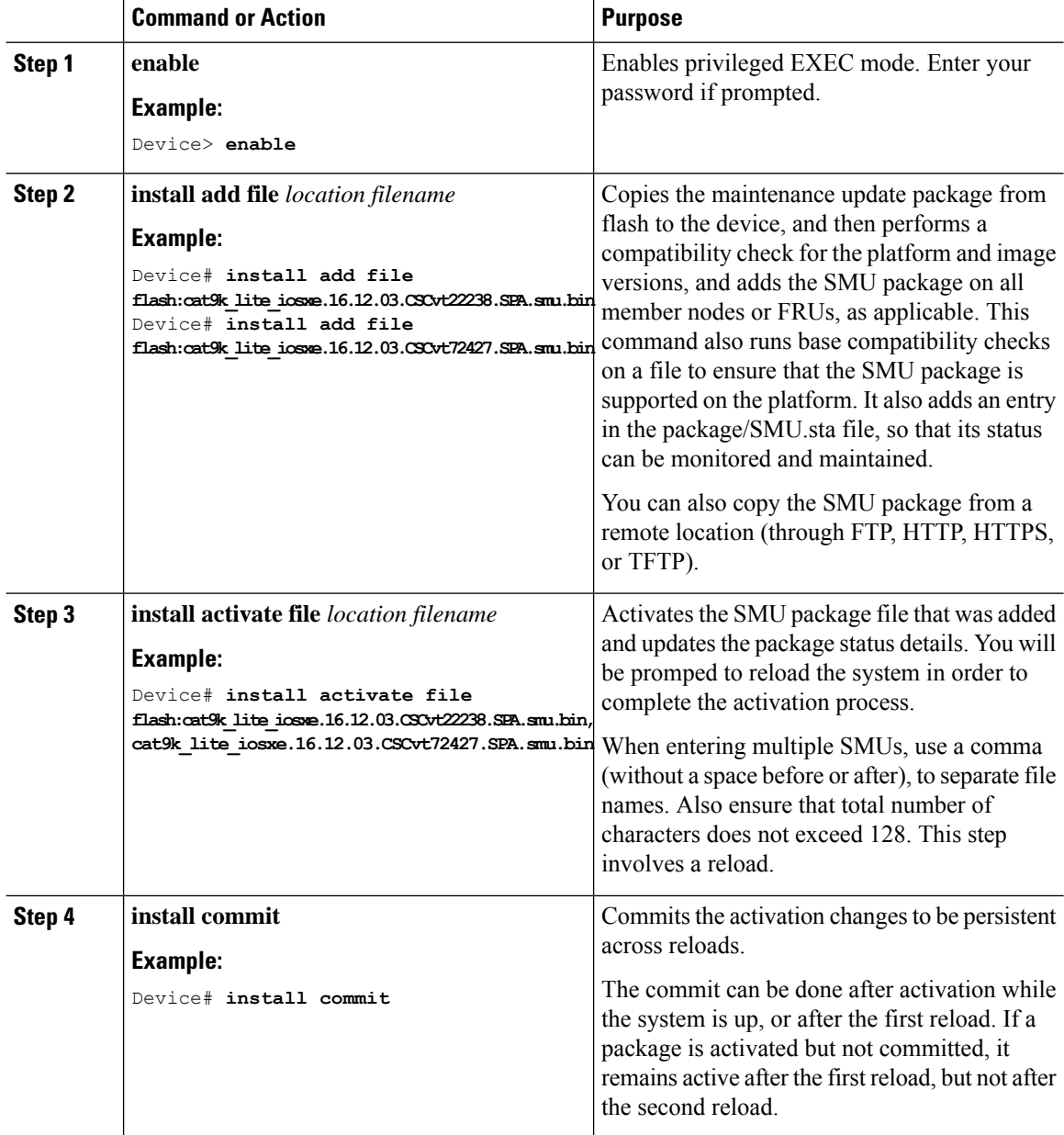

## **Managing an SMU**

This task shows how to rollback the installation state, deactivate, and remove a previously installed SMU package from the device. This can be used for aSMU that has been installed with the 1-step and 3-step process.

#### **Procedure**

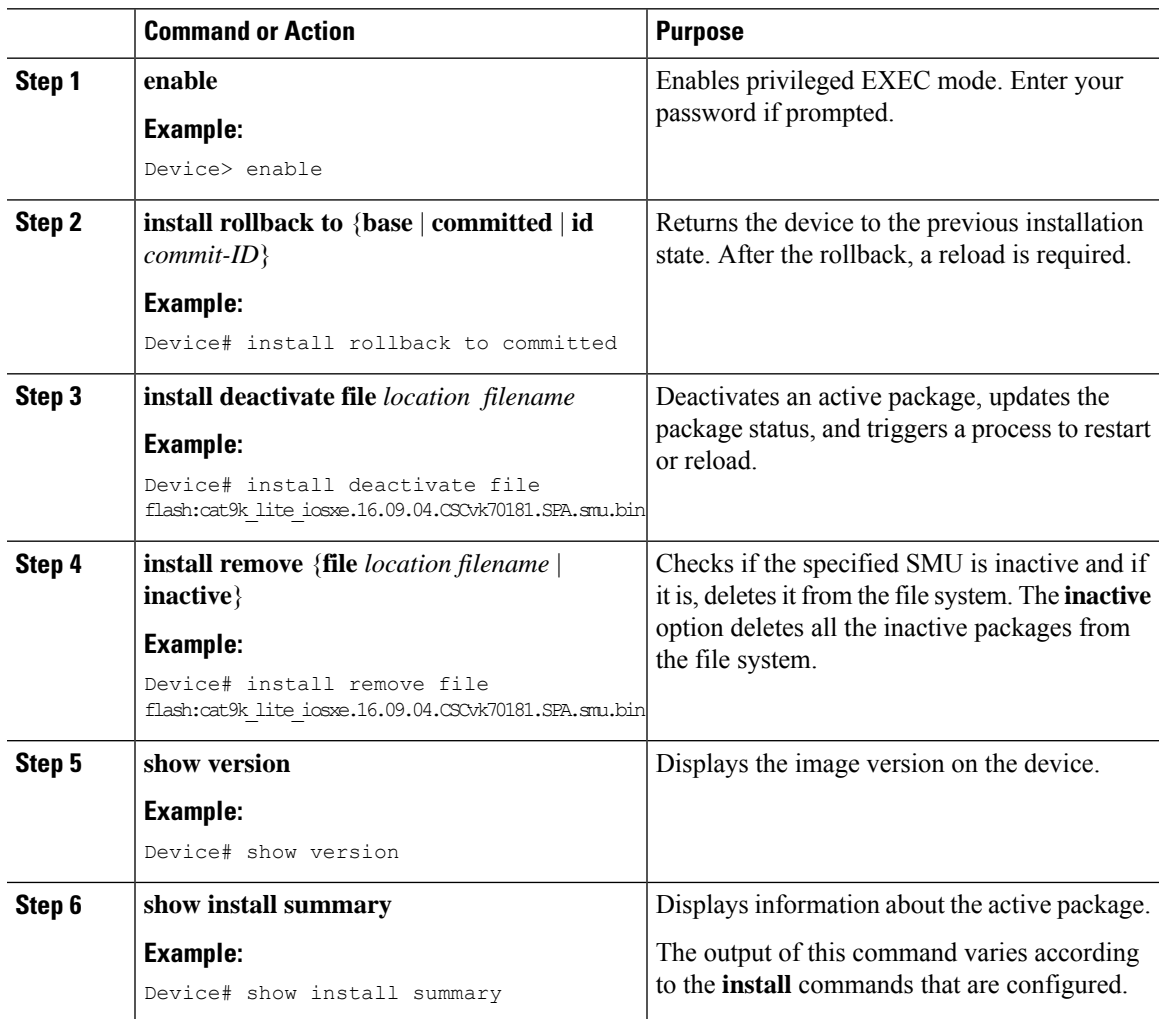

# <span id="page-4-0"></span>**Configuration Examples for Software Maintenance Upgrade**

The following is a list of SMU configuration examples.

### **Example: Managing an SMU**

**Note** • The examples used in this section are of hot patching SMU.

The following example shows how to copy an SMU file to flash:

```
Device# copy ftp://172.16.0.10//auto/ftpboot/user/
cat9k_iosxe.BLD_SMU_20180302_085005_TWIG_LATEST_20180306_013805.3.SSA.smu.bin
```

```
flash:
Destination filename
[cat9k_iosxe.BLD_SMU_20180302_085005_TWIG_LATEST_20180306_013805.3.SSA.smu.bin]?
Accessing ftp://172.16.0.10//auto/ftpboot/folder1/
cat9k iosxe.BLD SMU 20180302 085005 TWIG LATEST 20180306 013805.3.SSA.smu.bin...
Loading /auto/ftpboot/folder1/
cat9k_iosxe.BLD_SMU_20180302_085005_TWIG_LATEST_20180306_013805.3.SSA.smu.bin from
172.16.0.10 (via GigabitEthernet0): !
[OK - 17668 bytes]
17668 bytes copied in 0.058 secs (304621 bytes/sec)
```
The following example shows how to add a maintenance update package file:

```
Device# install add file
flash:cat9k_iosxe.BLD_SMU_20180302_085005_TWIG_LATEST_20180306_013805.3.SSA.smu.bin
install_add: START Mon Mar 5 21:48:51 PST 2018
install_add: Adding SMU
--- Starting initial file syncing ---
Info: Finished copying
flash:cat9k_iosxe.BLD_SMU_20180302_085005_TWIG_LATEST_20180306_013805.3.SSA.smu.bin to the
selected switch(es)
Finished initial file syncing
Executing pre scripts....
Executing pre scripts done.
--- Starting SMU Add operation ---
Performing SMU_ADD on all members
 [1] SMU ADD package(s) on switch 1
  [1] Finished SMU_ADD on switch 1
Checking status of SMU_ADD on [1]
SMU_ADD: Passed on [1]
Finished SMU Add operation
SUCCESS: install_add
/flash/cat9k_iosxe.BLD_SMU_20180302_085005_TWIG_LATEST_20180306_013805.3.SSA.smu.bin Mon
```

```
Mar 5 21:49:00 PST 2018
```
Device# **show install summary**

The following is a sample output from the **show install summary** command after adding an SMU package file to the device:

```
[ Switch 1 ] Installed Package(s) Information:
State (St): I - Inactive, U - Activated & Uncommitted,
            C - Activated & Committed, D - Deactivated & Uncommitted
```

```
--------------------------------------------------------------------------------
Type St Filename/Version
--------------------------------------------------------------------------------
SMU I flash:cat9k iosxe.BLD SMU 20180302 085005 TWIG LATEST 20180306 013805.3.SSA.smu.bin
IMG C 16.9.1.0.43131
 --------------------------------------------------------------------------------
Auto abort timer: inactive
 --------------------------------------------------------------------------------
```
The following example shows how to activate an added SMU package file:

```
Device# install activate file
flash:cat9k_iosxe.BLD_SMU_20180302_085005_TWIG_LATEST_20180306_013805.3.SSA.smu.bin
install_activate: START Mon Mar 5 21:49:22 PST 2018
install_activate: Activating SMU
Executing pre scripts....
Executing pre scripts done.
--- Starting SMU Activate operation ---
Performing SMU_ACTIVATE on all members
  [1] SMU_ACTIVATE package(s) on switch 1
  [1] Finished SMU ACTIVATE on switch 1
Checking status of SMU_ACTIVATE on [1]
SMU_ACTIVATE: Passed on [1]
Finished SMU Activate operation
SUCCESS: install_activate
/flash/cat9k_iosxe.BLD_SMU_20180302_085005_TWIG_LATEST_20180306_013805.3.SSA.smu.bin Mon
```
#### The following a sample output from the **show version** command:

Device# **show version**

Mar 5 21:49:34 PST 2018

```
Cisco IOS XE Software, Version BLD POLARIS DEV LATEST 20180302 085005 2 - SMU-PATCHED
Cisco IOS Software [Fuji], Catalyst L3 Switch Software (CAT9K TOSXE), Experimental Version
 16.9.20180302:
085957 [polaris_dev-/nobackup/mcpre/BLD-BLD_POLARIS_DEV_LATEST_20180302_085005 166]
Copyright (c) 1986-2018 by Cisco Systems, Inc.
Compiled Fri 02-Mar-18 09:50 by mcpre
...
```
The following is a sample output from the **show install summary** command displays the status of the SMU package as active and uncommitted:

Device# **show install summary**

```
[ Switch 1 ] Installed Package(s) Information:
State (St): I - Inactive, U - Activated & Uncommitted,
           C - Activated & Committed, D - Deactivated & Uncommitted
--------------------------------------------------------------------------------
Type St Filename/Version
 --------------------------------------------------------------------------------
SMU    U flash:cat9k_iosxe.BLD_SMU_20180302_085005_TWIG_LATEST_20180306_013805.3.SSA.smu.bin
IMG C 16.9.1.0.43131
--------------------------------------------------------------------------------
Auto abort timer: active on install_activate, time before rollback - 01:59:50
```
--------------------------------------------------------------------------------

The following is a sample output from the **show install active** command:

Device# **show install active**

```
[ Switch 1 ] Active Package(s) Information:
State (St): I - Inactive, U - Activated & Uncommitted,
           C - Activated & Committed, D - Deactivated & Uncommitted
--------------------------------------------------------------------------------
Type St Filename/Version
--------------------------------------------------------------------------------
SMU U flash:cat9k_iosxe.BLD_SMU_20180302_085005_TWIG_LATEST_20180306_013805.3.SSA.smu.bin
IMG C 16.9.1.0.43131
```
The following example shows how to execute the **install commit** command:

Device# **install commit**

```
install_commit: START Mon Mar 5 21:50:52 PST 2018
install_commit: Committing SMU
Executing pre scripts....
Executing pre scripts done.
--- Starting SMU Commit operation ---
Performing SMU_COMMIT on all members
  [1] SMU COMMIT package(s) on switch 1
  [1] Finished SMU COMMIT on switch 1
Checking status of SMU_COMMIT on [1]
SMU_COMMIT: Passed on [1]
Finished SMU Commit operation
SUCCESS: install_commit
/flash/cat9k_iosxe.BLD_SMU_20180302_085005_TWIG_LATEST_20180306_013805.3.SSA.smu.bin Mon
Mar 5 21:51:01 PST 2018
```
The following is a sample output from the **show install summary** command displays that the update package is now committed, and that it will be persistent across reloads:

```
Device# show install summary
```

```
[ Switch 1 ] Installed Package(s) Information:
State (St): I - Inactive, U - Activated & Uncommitted,
           C - Activated & Committed, D - Deactivated & Uncommitted
--------------------------------------------------------------------------------
Type St Filename/Version
     --------------------------------------------------------------------------------
SMU C flash:cat9k_iosxe.BLD_SMU_20180302_085005_TWIG_LATEST_20180306_013805.3.SSA.smu.bin
IMG C 16.9.1.0.43131
--------------------------------------------------------------------------------
Auto abort timer: inactive
--------------------------------------------------------------------------------
```
The following example shows how to rollback an update package to the committed package:

Device# **install rollback to committed**

install\_rollback: START Mon Mar 5 21:52:18 PST 2018 install\_rollback: Rolling back SMU Executing pre scripts....

```
--- Starting SMU Rollback operation ---
Performing SMU_ROLLBACK on all members
  [1] SMU ROLLBACK package(s) on switch 1
  [1] Finished SMU_ROLLBACK on switch 1
Checking status of SMU_ROLLBACK on [1]
SMU_ROLLBACK: Passed on [1]
Finished SMU Rollback operation
SUCCESS: install_rollback
/flash/cat9k_iosxe.BLD_SMU_20180302_085005_TWIG_LATEST_20180306_013805.3.SSA.smu.bin Mon
Mar 5 21:52:30 PST 2018
```
The following is a sample output from the **show install summary** command:

Device# **show install summary**

Executing pre scripts done.

```
[ Switch 1 ] Installed Package(s) Information:
State (St): I - Inactive, U - Activated & Uncommitted,
          C - Activated & Committed, D - Deactivated & Uncommitted
--------------------------------------------------------------------------------
Type St Filename/Version
--------------------------------------------------------------------------------
IMG C 16.9.1.0.43131
--------------------------------------------------------------------------------
Auto abort timer: inactive
--------------------------------------------------------------------------------
```
The following example shows how to deactivate an SMU package file:

```
Device# install deactivate file
flash:cat9k_iosxe.BLD_SMU_20180302_085005_TWIG_LATEST_20180306_013805.3.SSA.smu.bin
```

```
install_deactivate: START Mon Mar 5 21:54:06 PST 2018
install_deactivate: Deactivating SMU
Executing pre scripts....
```
Executing pre scripts done.

--- Starting SMU Deactivate operation --- Performing SMU\_DEACTIVATE on all members [1] SMU DEACTIVATE package(s) on switch 1 [1] Finished SMU DEACTIVATE on switch 1 Checking status of SMU\_DEACTIVATE on [1] SMU DEACTIVATE: Passed on [1] Finished SMU Deactivate operation

```
SUCCESS: install_deactivate
/flash/cat9k_iosxe.BLD_SMU_20180302_085005_TWIG_LATEST_20180306_013805.3.SSA.smu.bin Mon
Mar 5 21:54:17 PST 2018
```
The following is a sample output from the **show install summary** command:

Device# **show install summary**

```
[ Switch 1 ] Installed Package(s) Information:
State (St): I - Inactive, U - Activated & Uncommitted,
             C - Activated & Committed, D - Deactivated & Uncommitted
            --------------------------------------------------------------------------------
Type St Filename/Version
                   --------------------------------------------------------------------------------
```
SMU D flash:cat9k\_iosxe.BLD\_SMU\_20180302\_085005\_TWIG\_LATEST\_20180306\_013805.3.SSA.smu.bin IMG C 16.9.1.0.43131 -------------------------------------------------------------------------------- Auto abort timer: active on install deactivate, time before rollback - 01:59:50 --------------------------------------------------------------------------------

The following example shows how to remove an SMU from the device:

```
Device# install remove file
flash:cat9k_iosxe.BLD_SMU_20180302_085005_TWIG_LATEST_20180306_013805.3.SSA.smu.bin
install_remove: START Mon Mar 5 22:03:50 PST 2018
install_remove: Removing SMU
Executing pre scripts....
Executing pre scripts done.
--- Starting SMU Remove operation ---
Performing SMU_REMOVE on all members
 [1] SMU REMOVE package(s) on switch 1
  [1] Finished SMU_REMOVE on switch 1
Checking status of SMU REMOVE on [1]
SMU_REMOVE: Passed on [1]
Finished SMU Remove operation
SUCCESS: install_remove
/flash/cat9k_iosxe.BLD_SMU_20180302_085005_TWIG_LATEST_20180306_013805.3.SSA.smu.bin Mon
Mar 5 22:03:58 PST 2018
```
The following is a sample output from the **show install summary** command:

#### Device# **show install summary**

```
[ Switch 1 ] Installed Package(s) Information:
State (St): I - Inactive, U - Activated & Uncommitted,
           C - Activated & Committed, D - Deactivated & Uncommitted
--------------------------------------------------------------------------------
Type St Filename/Version
--------------------------------------------------------------------------------
         16.9.1.0.43131
     --------------------------------------------------------------------------------
Auto abort timer: inactive
     --------------------------------------------------------------------------------
```
## <span id="page-9-0"></span>**Additional References for Software Maintenance Upgrade**

#### **Related Documents**

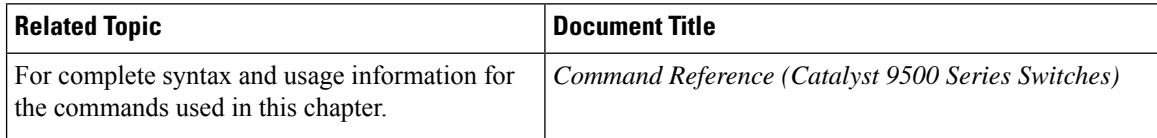

# <span id="page-10-0"></span>**Feature History for Software Maintenance Upgrade**

This table provides release and related information for features explained in this module.

These features are available on all releases subsequent to the one they were introduced in, unless noted otherwise.

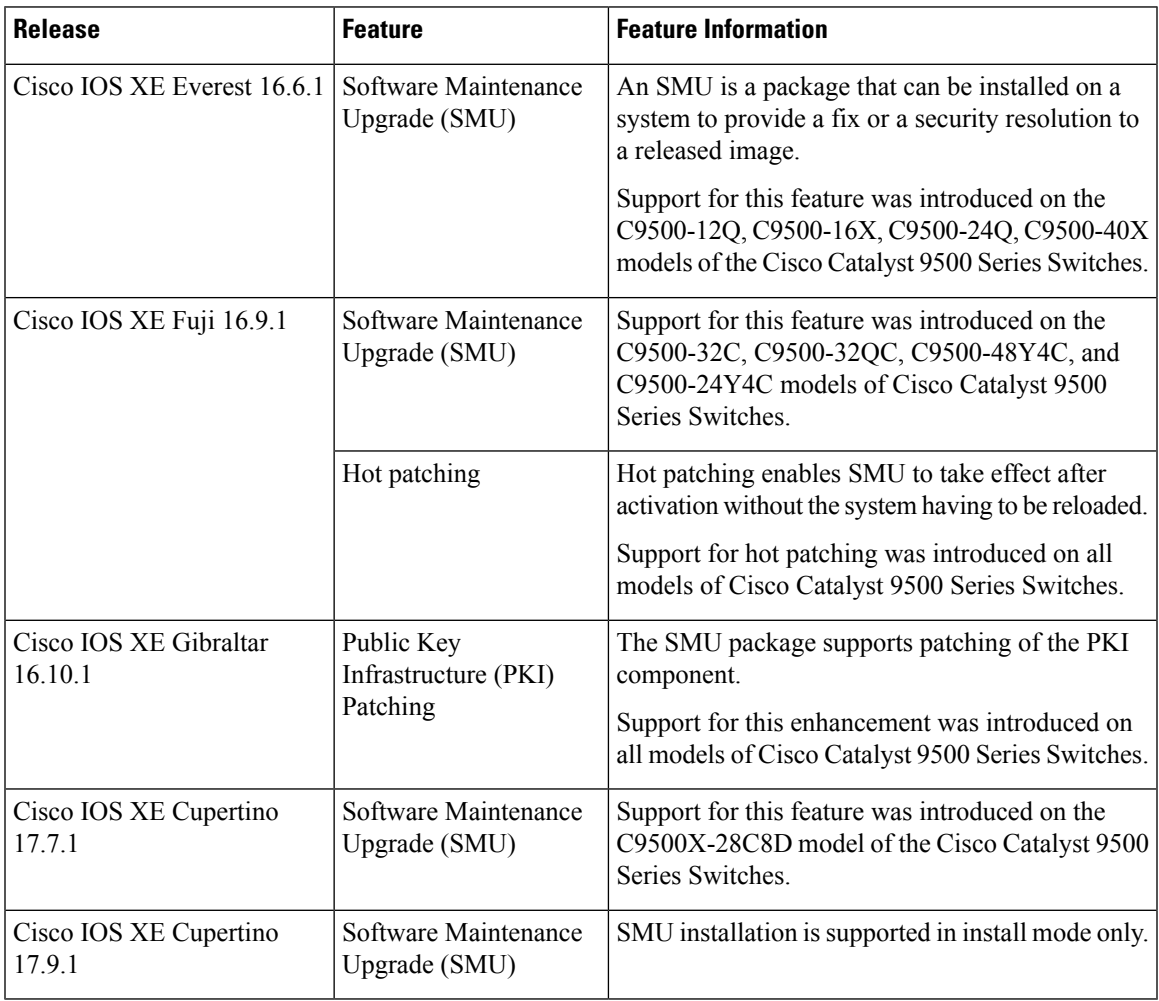

Use Cisco Feature Navigator to find information about platform and software image support. To access Cisco Feature Navigator, go to [http://www.cisco.com/go/cfn.](http://www.cisco.com/go/cfn)

 $\mathbf I$